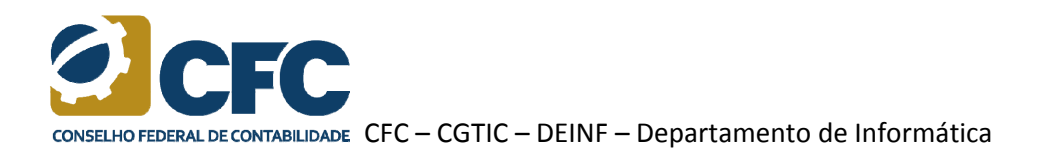

## **Procedimento para utilizar o Certificado Digital após a instalação do ICPBravoAccess**

- 1 Remova o Certificado Digital da entrada USB do seu computador.
- 2 Abra o navegador *Google Chrome*.
- 3 Clique no ícone do *ICPBravoAccess*.

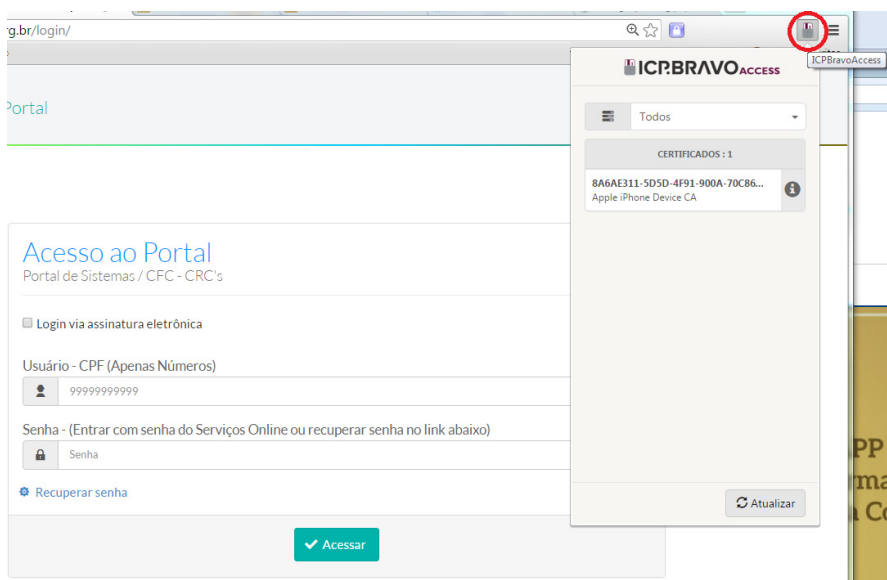

4 – Caso o nome do Certificado Digital apareça na cor vermelha, verifique‐o, pois ele pode estar com a data de validade vencida.

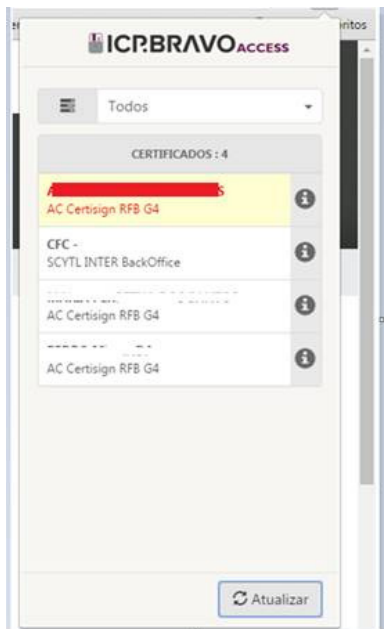

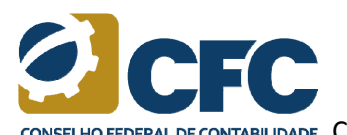

CONSELHO FEDERAL DE CONTABILIDADE CFC – CGTIC – DEINF – Departamento de Informática

5 – Clique no ícone de informação do Certificado Digital correspondente.

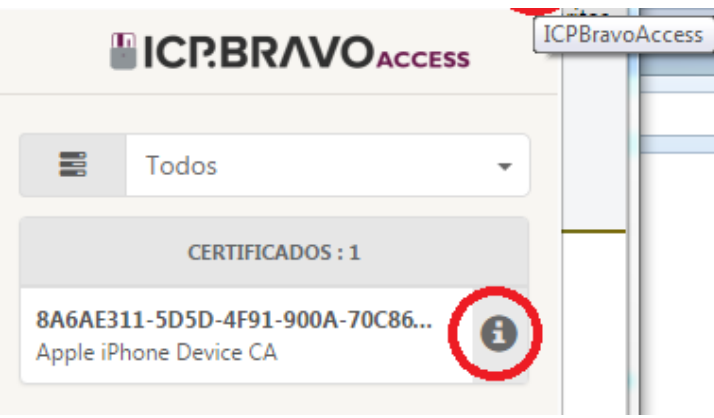

6 – Selecione a opção "Remover".

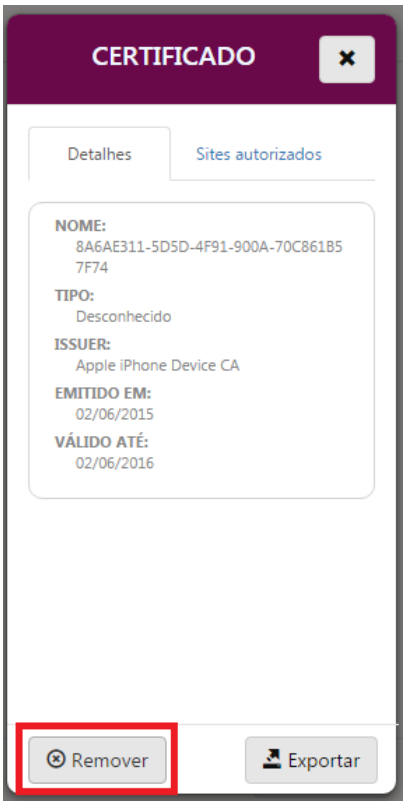

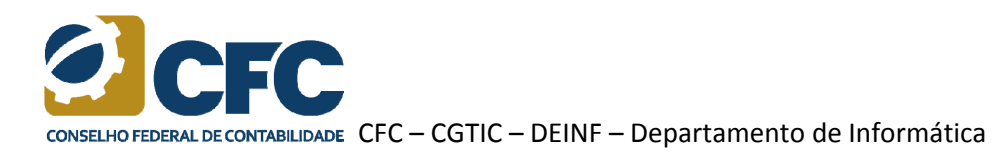

7 – Confirme a remoção selecionando a opção "Sim".

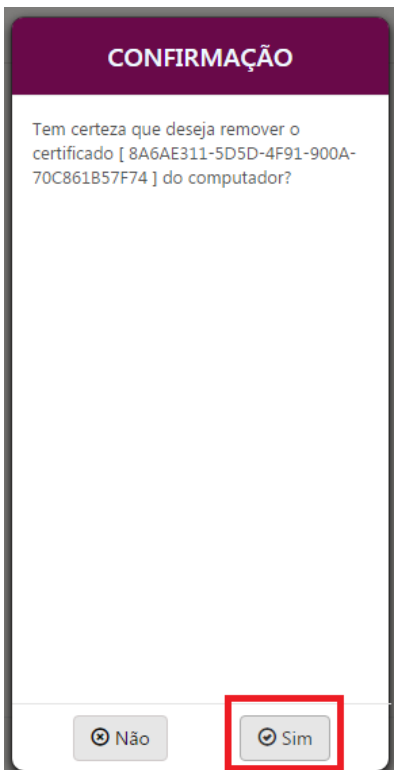

8 – Insira novamente o Certificado Digital na entrada USB do computador.

9 ‐ Clique novamente no ícone do *ICPBravoAccess* e verifique se o Certificado Digital aparece na lista.

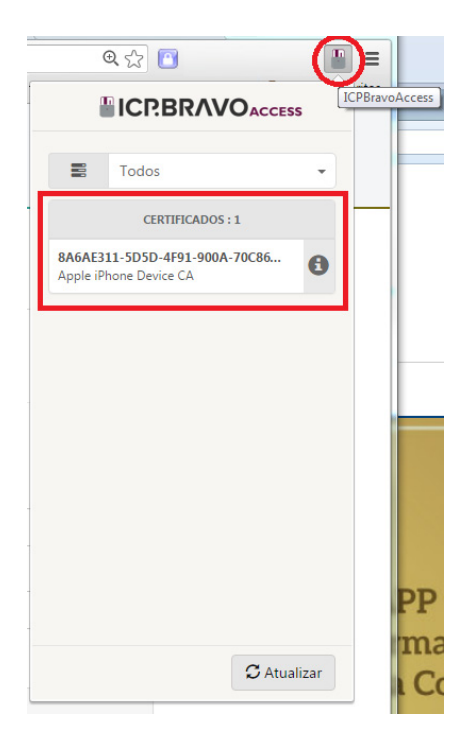

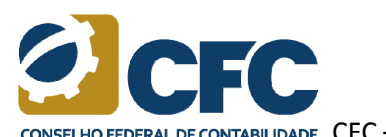

CONSELHO FEDERAL DE CONTABILIDADE CFC – CGTIC – DEINF – Departamento de Informática

10 – Caso o Certificado Digital não apareça, clique no botão "Atualizar".

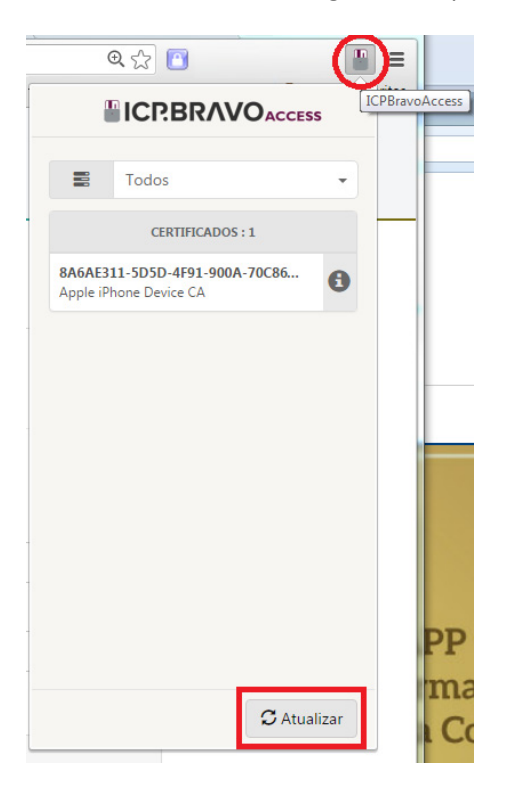

11 – Se o procedimento não funcionar, reinicie seu computador e inicie o procedimento novamente.